## **Create a Digital Signature**

When you select the signature box you will be prompted to Sign with a Digital ID:

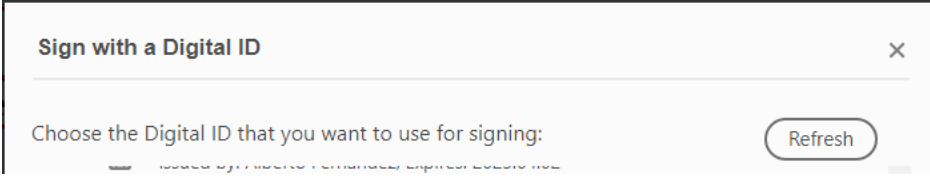

If you already have a digital ID, you can select it from the drop down box. If not, select the 'Configure New Digital ID' button:

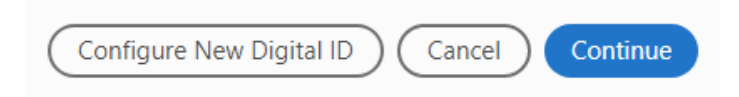

## Select the 'Create a new Digital ID' option:

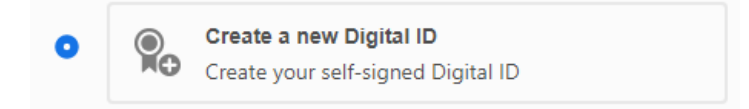

## Select where you want to save the new Digital ID:

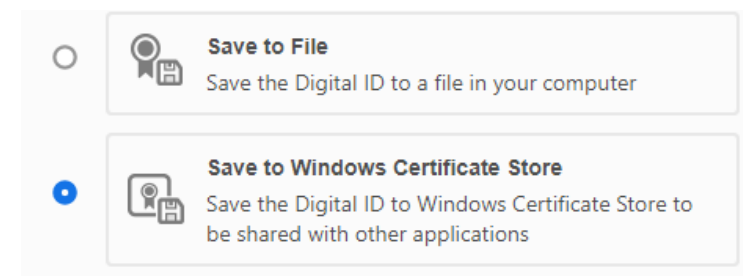

## Fill out the required information to create a new Digital ID:

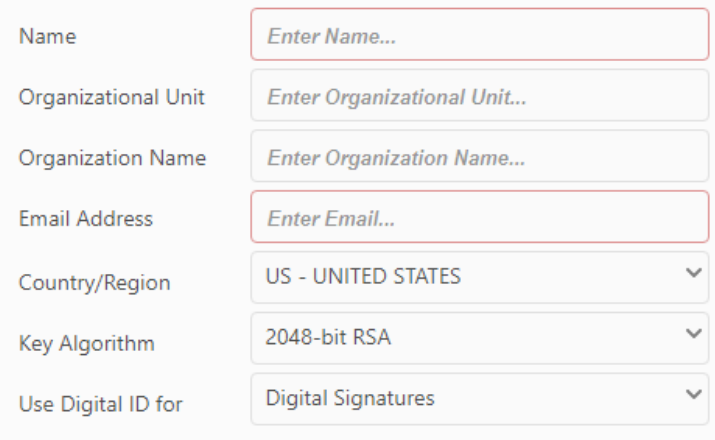

Apply a password for the Digital ID:

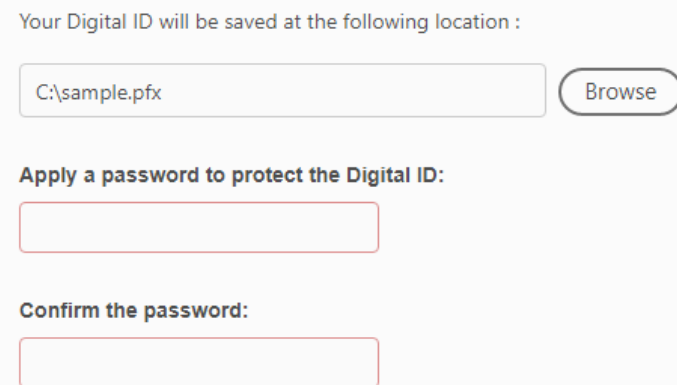

Once complete, select the newly created Digital ID and press continue.

You will be prompted to enter your Digital ID PIN before you can sign.